## **Gebruikershandleiding codeklavier NX-1048**

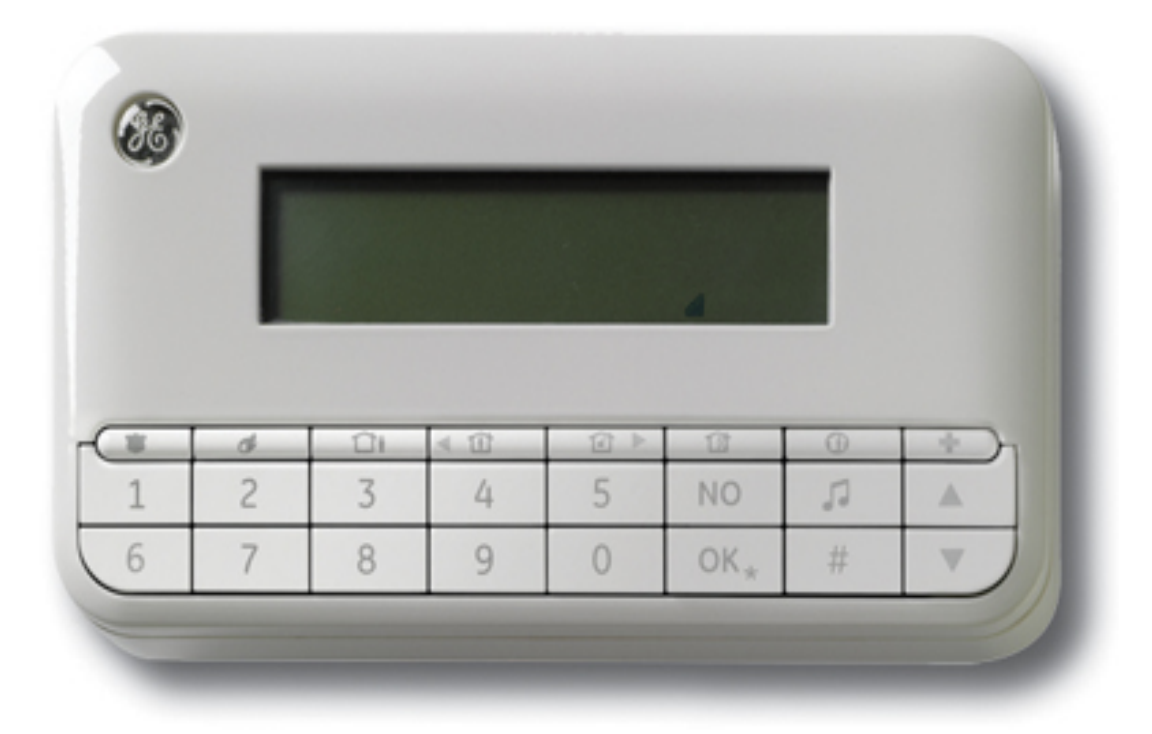

Intelligent Security bvba - 8710 Wielsbeke www.intelligentsecurity.be - 050/333.666 - 056/666.933

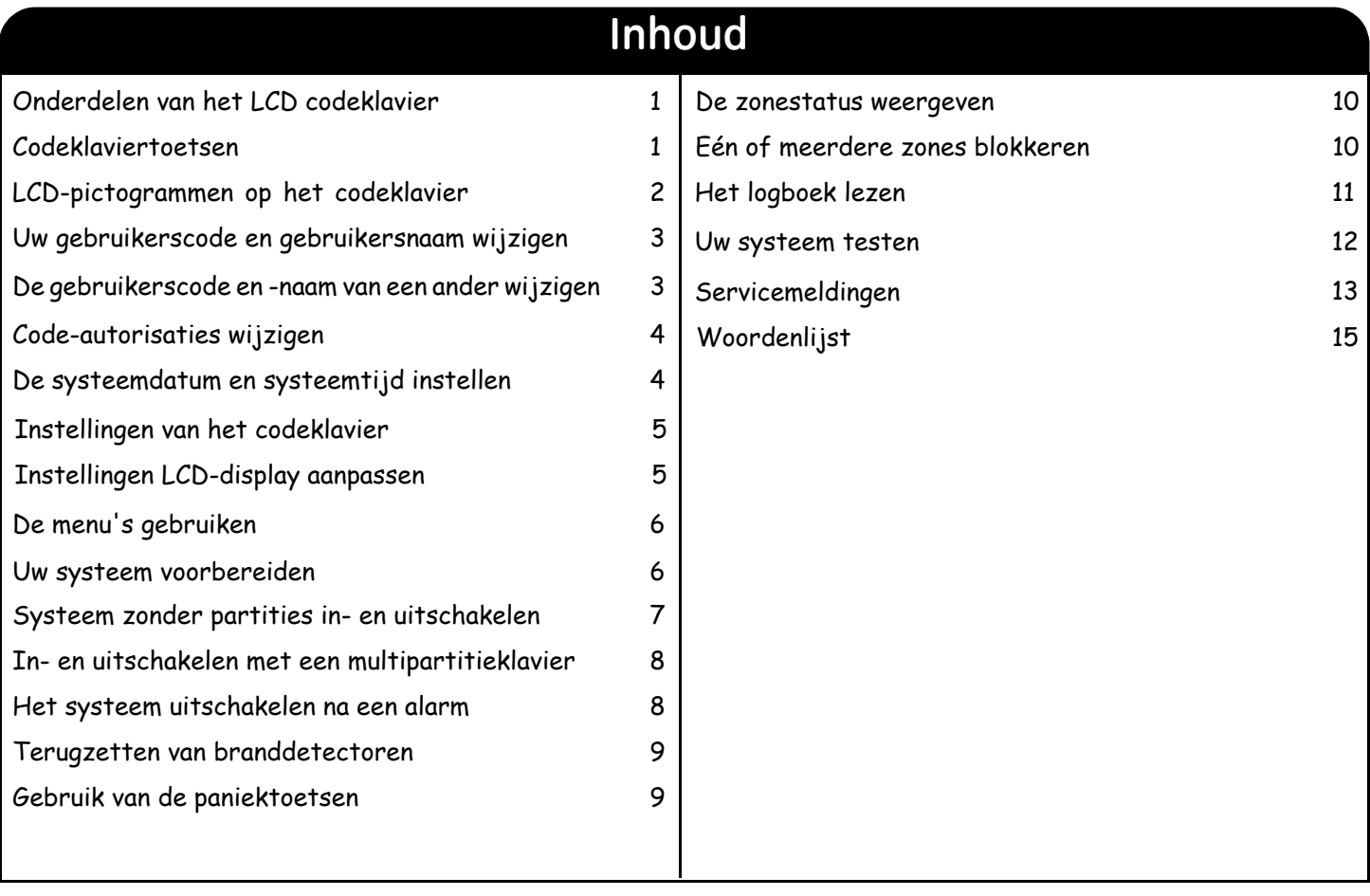

## **LCD codeklavier**

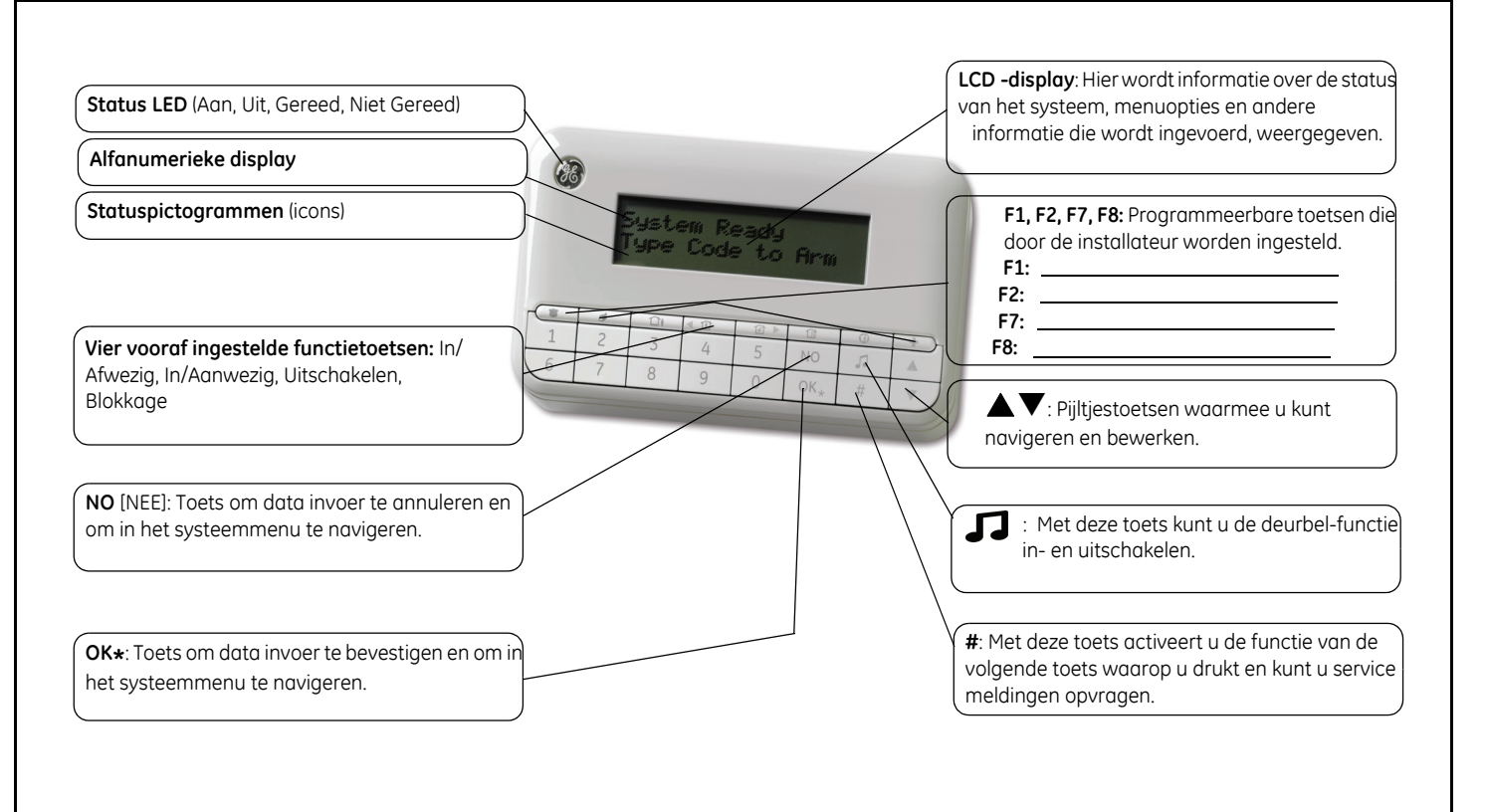

### **Codeklaviertoetsen**

#### **In/Afwezig**

Druk op deze toets om het systeem in de AFWEZIG mode in te schakelen.

#### **In/Aanwezig**

Druk op deze toets om het systeem in de AANWEZIG mode in te schakelen. Druk als het menu is geopend op deze toets om de cursor naar links te verplaatsen.

#### **Uitschakelen** 10

**Blokkeren**

Druk op deze toets om de geselecteerde partitie uit te schakelen. Deze toets functioneert alleen in multi-partitie weergave. Druk als het menu is geopend op deze toets om de cursor naar rechts te verplaatsen.

Druk op deze toets om een te blokkeren zone te selecteren (of te herstellen).

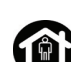

### **In/Nachtmode**

Druk op deze toets om het systeem in de NACHT-mode in te schakelen.

#### **Deurbel**

Druk op deze toets om de deurbelfunctie in of uit te schakelen.

#### **F1, F2, F7, F8**

De installateur kan deze toetsen programmeren om bepaalde functies uit te voeren.

#### **AV**

Gebruik de navigatietoetsen om door het menu en de opties te bladeren. Ga als volgt te werk als het systeem zich in multi-partitie weergave bevindt of als er geen menu is geopend:

- Druk op ▲ om geblokkeerde zones weer te geven.
- Druk op  $\nabla$  om verstoorde zones weer te geven.

Ga tijdens het bewerken van tekst en telefoonnummers als volgt te werk:

- Druk op ▲ om tekst te overschrijven of in te voegen.
- Druk op  $\blacktriangledown$  om tekst te verwijderen.

#### **NO [NEE]**

- Druk o p **NO** [NEE] om de wijziging van een menuselectie te annuleren **of**
- om naar een bovenliggend niveau in de menustructuur te gaan **of**
- om een reeks ingevoerde numerieke gegevens te annuleren.

#### **OK\***

- Druk op OK om het menu te activeren of
- om gewijzigde selecties te bevestigen **of**
- om naar een onderliggend niveau in de menustructuur te gaan **of**
	- om een reeks ingevoerde numerieke gegevens af te sluiten.

#### **#**

Ga tijdens het bewerken van tekst en telefoonnummers als volgt te werk:

- Druk op  $# \blacktriangleleft$  om naar het eerste teken of cijfer te gaan.
- Druk op **# ▶** om naar het laatste teken of cijfer te gaan.
- Druk op  $\#\blacktriangledown$  om de tekens vanaf de huidige positie tot aan het einde te verwijderen.

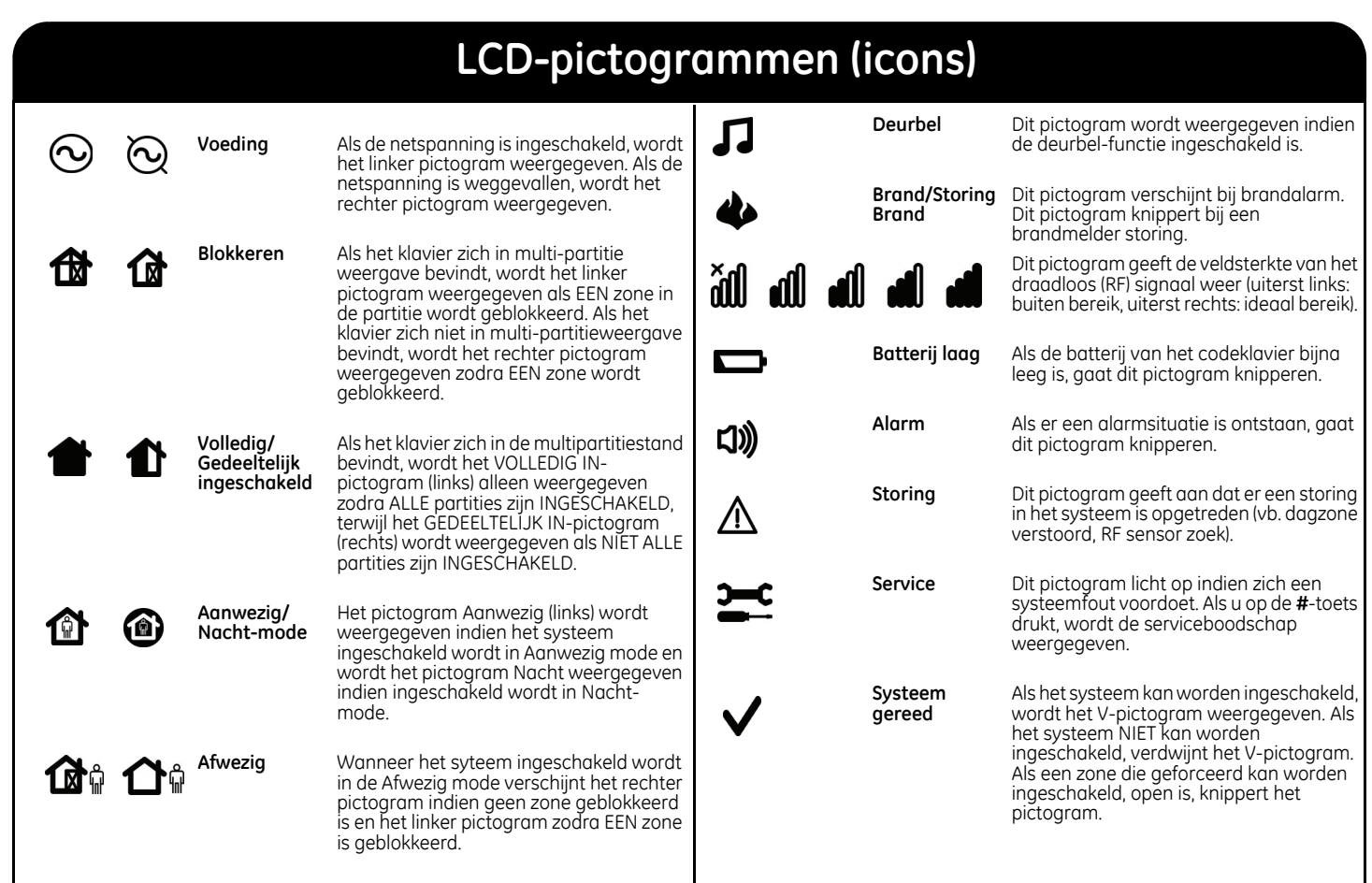

### **Uw gebruikerscode en gebruikersnaam wijzigen**

Als u uw eigen gebruikerscode of gebruikersnaam wilt wijzigen, drukt u **OK** en voert u uw gebruikerscode in. Hiervoor hebt u hoofdgebruikersrechten nodig. De normale gebruiker heeft geen rechten om zijn/haar eigen gebruikersnaam of gebruikerscode te wijzigen. De standaard hoofdgebruiker in een nieuw systeem is *Gebruiker 1* en de standaard hoofdgebruikerscode is **1234**. Uit veiligheidsoverwegingen moet u deze zodra u het systeem gaat gebruiken wijzigen in uw eigen persoonlijke code.

1. Ga met de toetsen  $\blacktriangle\blacktriangledown$  naar *Gebruikers*, selecteer een gebruikersgroep, een gebruikersnummer en druk op **OK**. 2. Ga met de toetsen  $\triangle \blacktriangledown$  naar *Code instellen* en druk op OK. Uw code wordt als een rij getallen of een rij streepjes weergegeven. 3. Druk op de cijfertoetsen om een nieuwe gebruikerscode van vier of zes cijfers in te voeren. 4. De nieuwe nummers overschrijven de bestaande code. Als uw code als streepjes wordt weergegeven, veranderen de streepjes in sterretjes. Druk op **OK**. 5. Als uw code als een rij sterretjes wordt weergegeven, voert u uw code opnieuw in om te bevestigen dat uw code correct is. Druk op **OK**. 6. Ga met de toetsen  $\blacktriangle\blacktriangledown$  naar *Naam* en druk op OK. Uw gebruikersnaam wordt weergegeven. 7. Druk op  $\triangle$  om tekst te overschrijven of in te voegen. Druk op  $\nabla$  om tekst te verwijderen. 8. Druk op de lettertoetsen om een nieuwe naam van maximaal 15 tekens in te voeren en druk **OK**. **Gebruikers +Codes 1 - 10** ST **OK DE Code instellen \*\_\_\_\_ Bevestig code \*\*\*\*** ST **OK**  $\blacktriangle$   $\Box$   $\blacktriangledown$ **Naam Jan Willem ........ ........ ........ ........ ........ ........ ........ ........**

### **De gebruikerscode en -naam van een andere persoon wijzigen**

Als u de gebruikerscode en gebruikersnaam van een andere gebruiker wilt wijzigen, voert u OK gevolgd door een hoofdgebruikerscode in. Ga met de toetsen ST naar *Gebruikers* en druk op **OK**.

**+(1) Jaap Maalders**

C→ OK

**C. DK** 

C<sup>→</sup> OK

**Bevestig code**

**Cargo OK** 

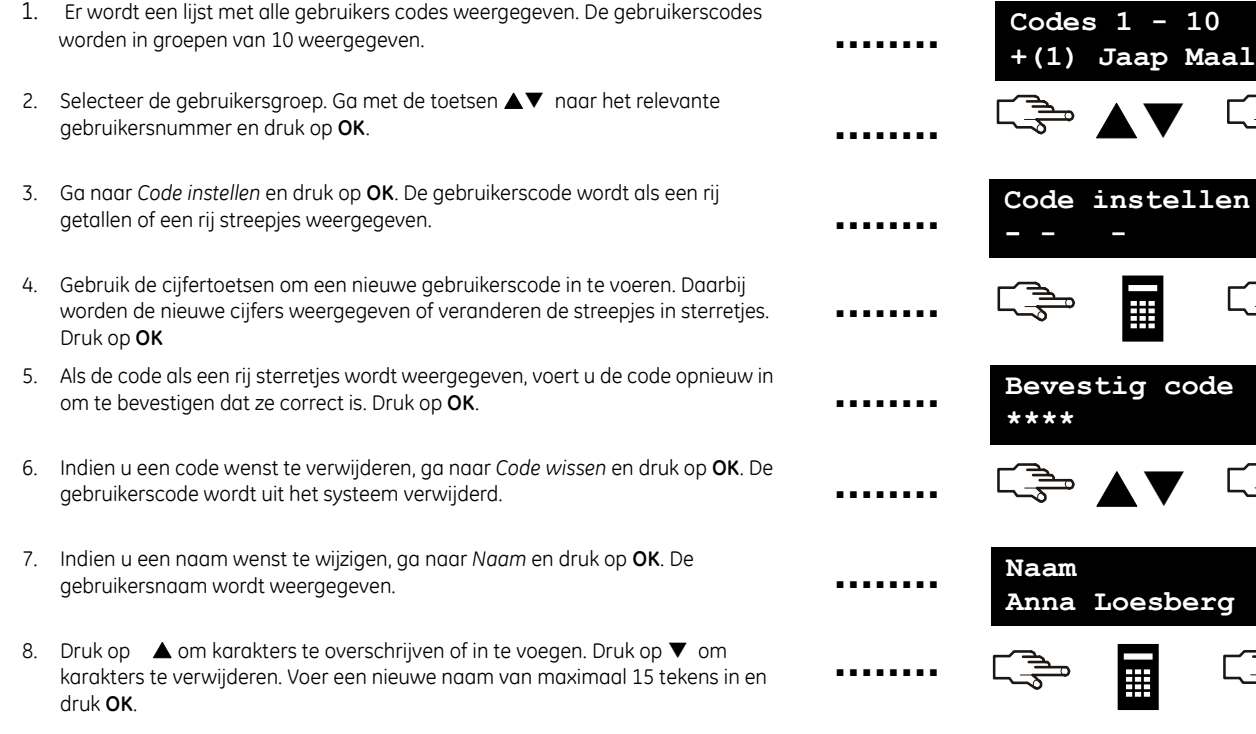

### **Code-autorisaties wijzigen**

U kunt de code-autorisaties van een gebruiker zodanig instellen dat hij/zij kan inschakelen, uitschakelen, uitgangen kan activeren, meldingen kan verzenden en zones kan blokkeren. U kunt een gebruikerscode ook instellen als hoofdcode en opgeven tot welke partities de gebruiker toegang heeft. Hiertoe drukt u **OK** en voert u een hoofdgebruikerscode in. In een nieuw systeem is *Gebruiker 1* standaard de hoofdgebruiker. Ga met de toetsen ST naar *Gebruikers* en druk op **OK**.

1. Er wordt een lijst met alle gebruikers weergegeven. De gebruikers worden in groepen van 10 weergegeven. 2. Selecteer de gebruikersgroep. Ga met de toetsen ▲▼ naar het relevante gebruikersnummer en druk op **OK**. **De functies selecteren die een gebruiker kan uitvoeren** • Ga met de toetsen  $\triangle \blacktriangledown$  naar *Autorisaties* en druk op OK. Er wordt een lijst met code-autorisaties weergegeven. Zie de woordenlijst voor meer informatie. • Blader door de lijst met code-autorisaties en druk **OK** om code-autorisaties aan de geselecteerde gebruiker toe te wijzen. Selecteer **NO** [Nee] om terug te keren. **Belangrijk:** Wanneer de rechten *Uitg. Gebruikt?* voor de gebruiker zijn geselecteerd, verliest deze gebruiker zijn/haar hoofdgebruikersrechten en kan hij/zij geen gebruikersinformatie meer bewerken! Onthoud dat u deze rechten enkel toekent aan standaard gebruikerscodes! **De partities selecteren waartoe een gebruiker toegang heeft** Ga met de toetsen ▲▼ naar *Partities* en druk op OK. De partities waartoe de gebruiker toegang heeft, worden weergegeven. • Druk op een partitienummer om het aan de geselecteerde gebruiker toe te wijzen. Druk het nummer opnieuw om de toewijzing van de partitie te annuleren. Druk op **OK**. **Codes 1 - 10 +(1) Jaap Maalders**  $\square \Rightarrow$  OK **C<sub>3</sub>** OK **C — NO** ST **OK Partities 1 \_ 3 4 ........ ........ ........ ........ ........ ........**

### **De systeemdatum en systeemtijd instellen**

As u de systeemdatum en -tijd wilt instellen, drukt u OK en voert u uw gebruikerscode in. Ga met de toetsen ▲▼ naar *Datum/tijd* en druk op OK.

1. Ga naar *Datum/tijd* en druk op **OK**. 2. De huidige tijd wordt weergegeven met de dag van de week, het uur en de minuten. Afhankelijk van de door de installateur ingestelde configuratie wordt de klok in 12-uurs of 24-uurs weergave weergegeven. De huidige datum wordt in het formaat dd.mm.jjjj weergegeven. 3. Druk op de toets  $\triangle$  om het uur te verhogen of op de toets  $\nabla$  om het uur te verlagen. U kunt ook onmiddellijk cijfers invoeren. 4. Druk **OK** om de wijziging te bevestigen en verder te gaan. Druk op **NO** [NEE] om de wijziging te annuleren. ST **OK**  $\blacktriangle$ **NO**  T **Vri 11:56 27 Jun 2008 ........ ........ ........ ........ OK**

4

## **Instellingen van het codeklavier**

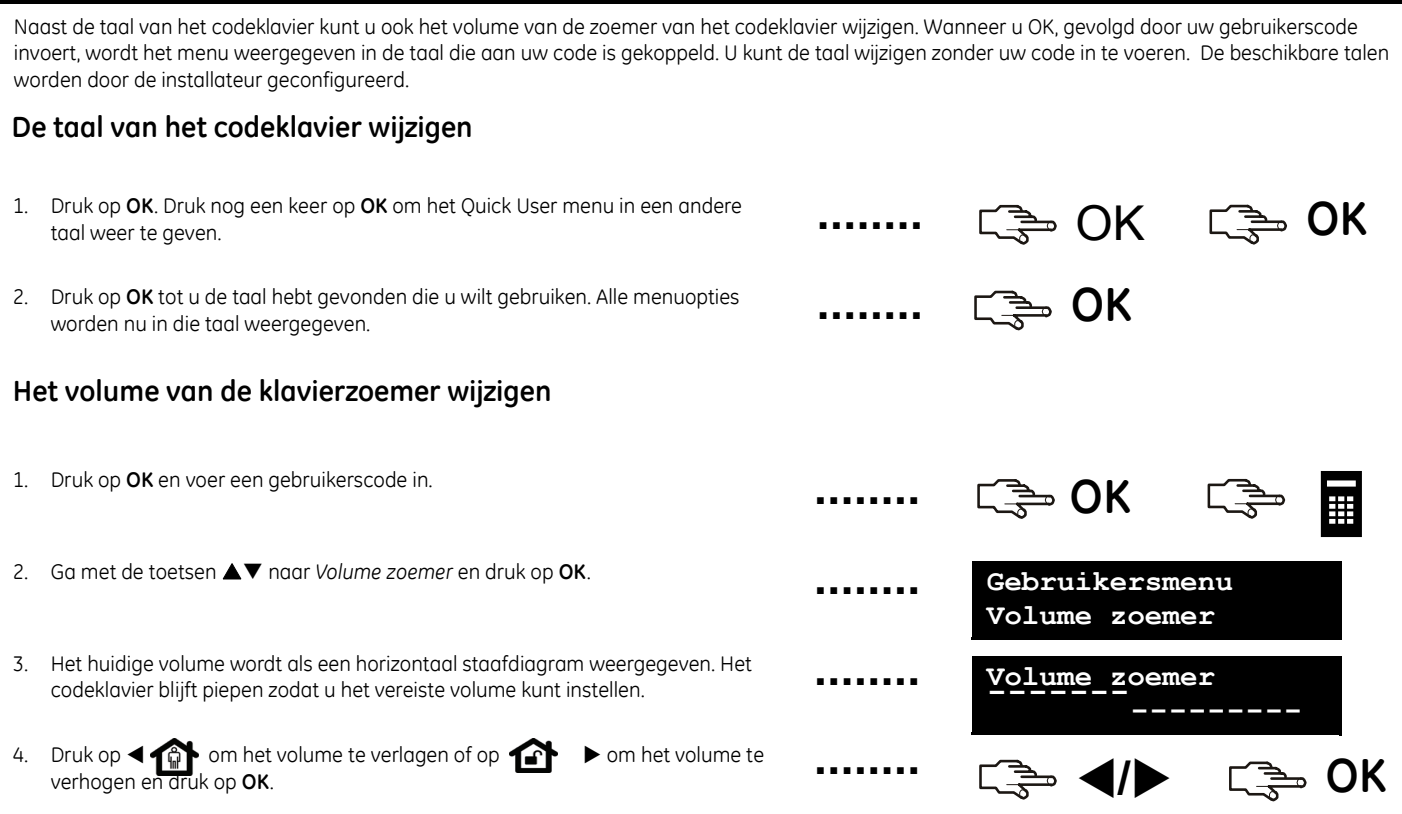

## **Instellingen LCD-display aanpassen**

U kunt het contrast van de LCD-display en de helderheid van de achtergrondverlichting wijzigen. Het LCD-contrast heeft 10 niveaus. Zowel de LCDhelderheid als het volume van het bediendeel hebben 16 niveaus.

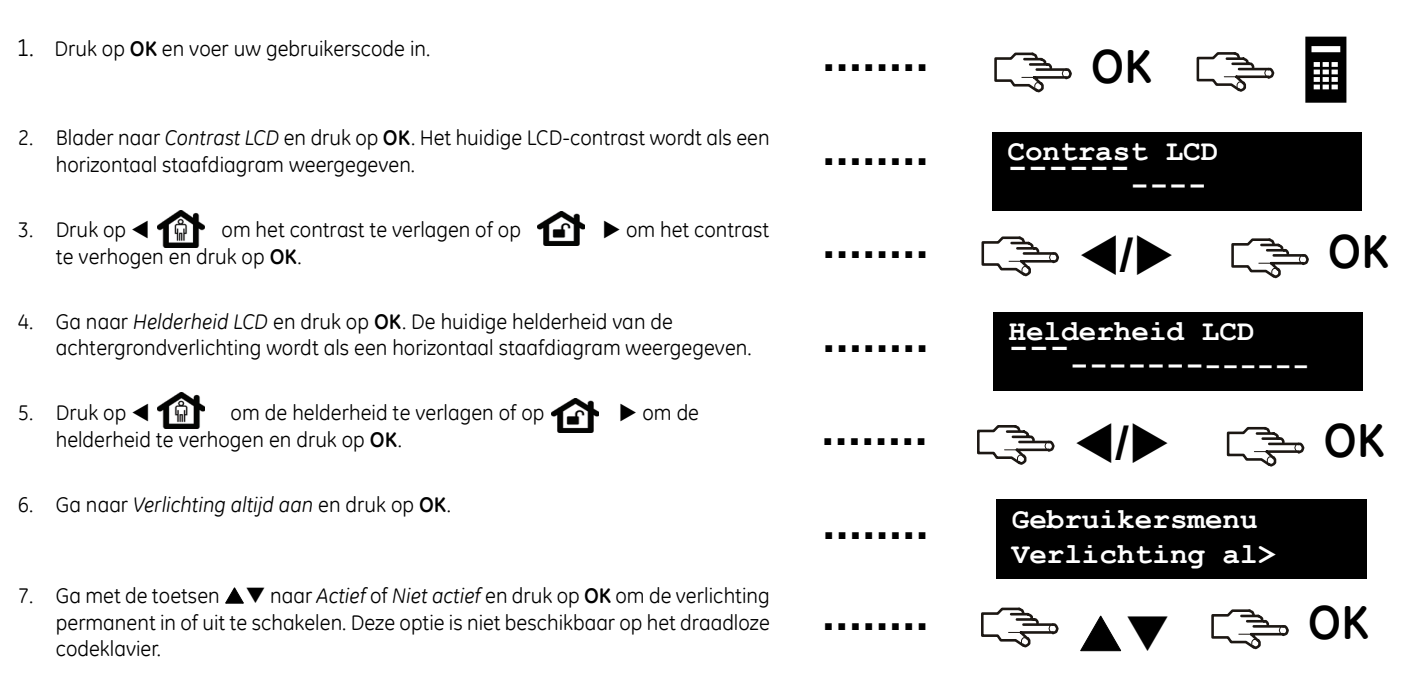

### **De menu's gebruiken**

#### **Gebruikersmenu (Quick User menu)**

Het gebruikersmenu (Quick User menu) bevat een aantal menuopties die u kunt gebruiken zonder een gebruikerscode in te voeren. Druk op OK en vervolgens op de  $\blacktriangle\blacktriangledown$ -toetsen om het gebruikersmenu (Quick User menu) te openen en er doorheen te bladeren.

#### **Gebruikersmenu**

Met behulp van uw gebruikerscode kunt u bepaalde functies in het gebruikersmenu uitvoeren. Met behulp van een hoofdgebruikerscode (master code) kunt u ALLE functies uitvoeren. De hoofdgebruiker is de enige persoon die gebruikersinformatie en -autorisaties in het systeem mag wijzigen. Als u het gebruikersmenu wilt openen, drukt u in het standaardscherm op **OK** en voert u uw gebruikerscode in. Daarna worden alleen de menuopties weergegeven waarvoor u toegangsrechten hebt. Druk op  $\blacktriangle\blacktriangledown$  om door het gebruikersmenu te navigeren.

#### **Opmerking:**

De manier waarop uw codeklavier werkt kan enigszins afwijken afhankelijk van hoe uw installateur het codeklavier heeft ingesteld.

#### **Navigeren in de menu's**

 $\blacktriangle\blacktriangledown$  Druk op deze navigatietoetsen om tussen de verschillende menuopties te bladeren.

Het Quick User menu en het uitgebreid gebruikersmenu bevatten verschillende opties, zoals gebruikers en zones blokkeren.

Druk op  $\# \triangle$  om naar dezelfde menuoptie voor het vorige item in de lijst te navigeren. Als de gebruikerscode voor gebruiker 2 bijvoorbeeld is weergegeven, drukt u #  $\triangle$  om de gebruikerscode voor gebruiker 1 weer te geven.

Druk op **#**T om naar dezelfde menuoptie voor het volgende item in de lijst te navigeren. Als de gebruikerscode voor gebruiker 2 bijvoorbeeld is weergegeven, drukt u **#**  $\blacktriangledown$  om de gebruikerscode voor gebruiker 3 weer te geven.

#### **Het menu afsluiten**

- Druk o p **##** om de prompt *OK voor einde* (als u gegevens bewerkt, drukt u eerst op **NO** [NEE]).
- Druk vervolgens op OK om het menusysteem af te sluiten.

#### **Opmerking:**

Het codeklavier keert na een bepaalde tijd automatisch terug naar het standaardscherm.

## **Uw systeem voorbereiden**

Voordat u uw systeem kunt inschakelen moeten alle sensors in rust zijn. Als het systeem niet gereed is om te worden ingeschakeld, wordt er een bericht hierover in de LCD-display weergegeven en verdwijnt het V-pictogram uit de display.

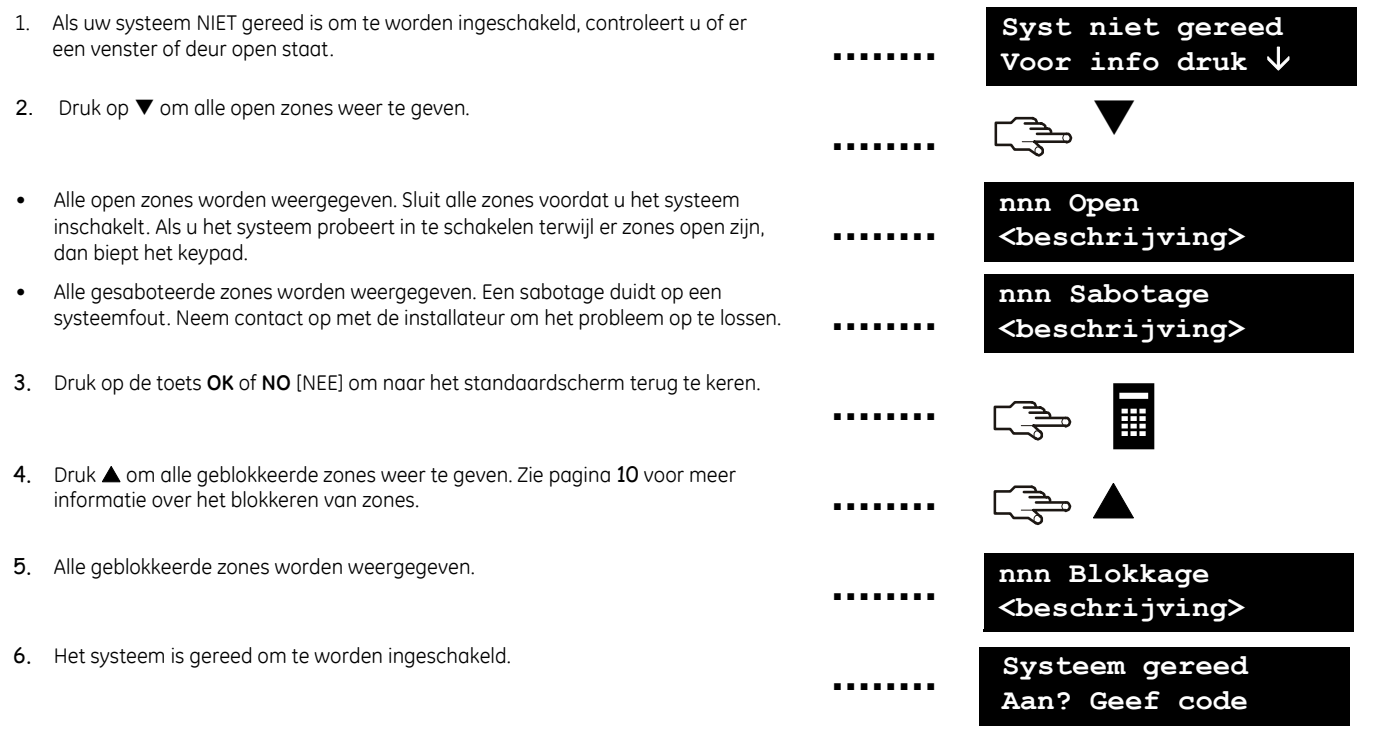

## **Systeem zonder partities in- en uitschakelen**

U kunt een codeklavier programmeren als een partitieklavier (voor enkele partitie) of als een multipartitieklavier. Met een partitieklavier (weergave van één enkele partitie) kunt u maar één partitie inschakelen, terwijl u met één multipartitieklavier één of meer partities kunt inschakelen. In beide gevallen kunt u zones blokkeren in de partitie(s) die u inschakelt. Zie pagina 10 voor meer informatie over het blokkeren van zones.

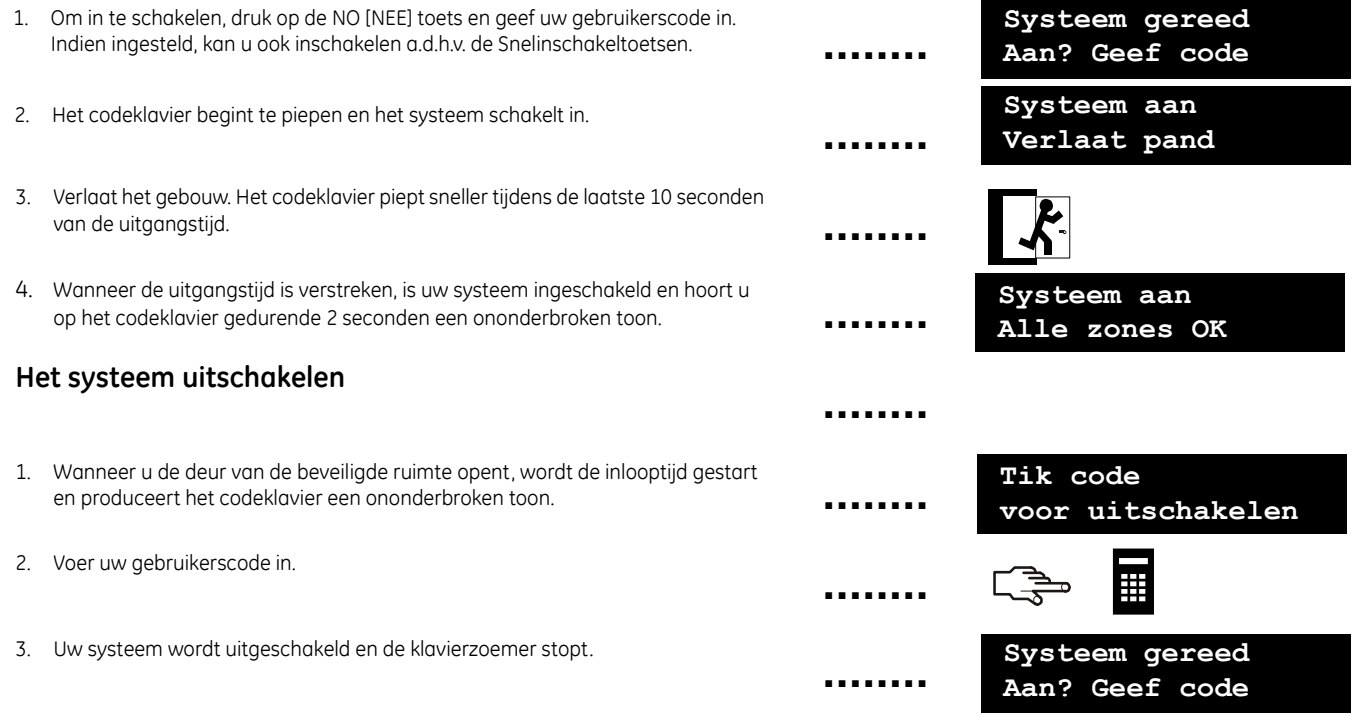

### **In- en uitschakelen met een multipartitieklavier**

Met een multipartitieklavier kunt u één of meer partities inschakelen. Met de toets In/Afwezig kunt u het hele systeem (uitgezonderd geblokkeerde zones) inschakelen. Met de toets In/Aanwezig kunt u het systeem (uitgezonderd interne en geblokkeerde zones) gedeeltelijk inschakelen wanneer u wilt toestaan dat mensen in het gebouw aanwezig blijven. Zie pagina 10 voor meer info m.b.t het blokkeren van zones.

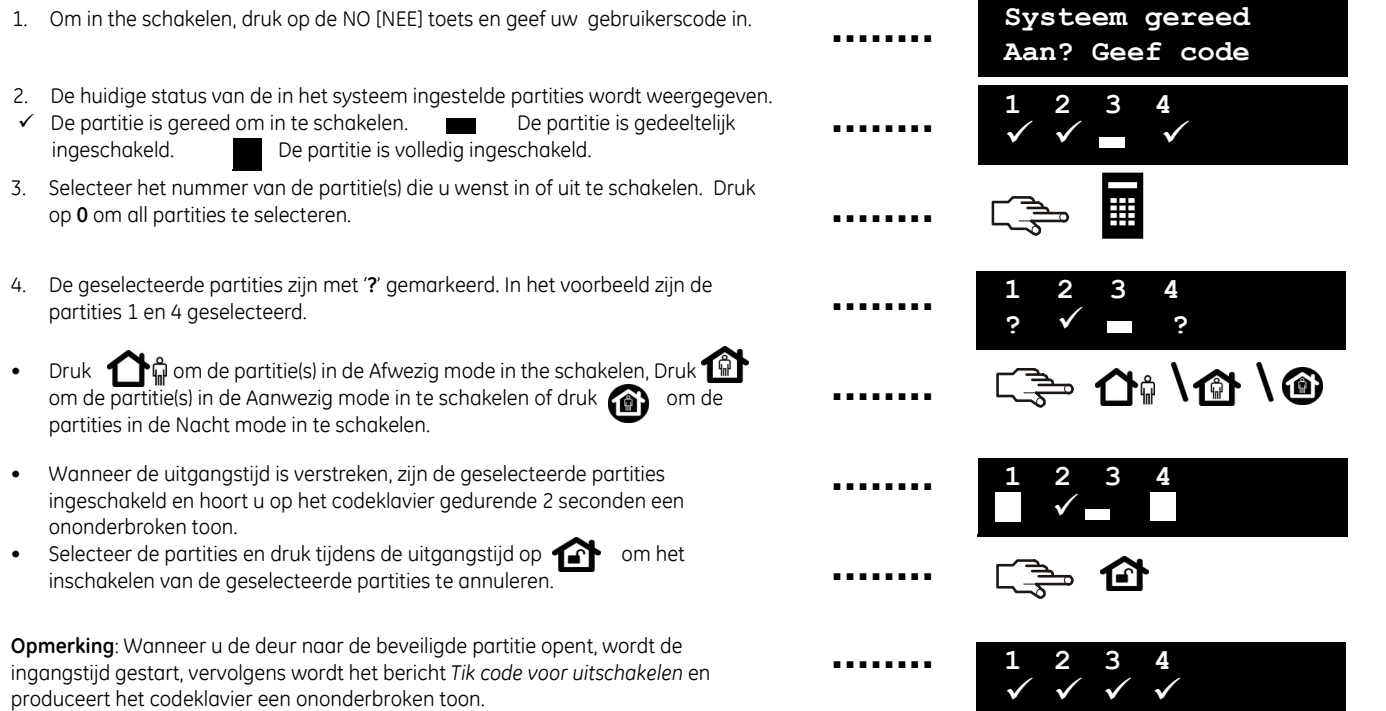

### **Het systeem uitschakelen na een alarm**

Er zijn verschillende alarmtypes. Een inbraak- en sabotagealarm worden d.m.v. een ononderbroken sirenetoon gesignaleerd. Een brandalarm wordt d.m.v. een pulserende sirenetoon gesignaleerd. Bij alle alarmmeldingen gaat het codeklavier snel piepen. Zie pagina 9 voor informatie over hoe te reageren bij een brandalarm.

- 1. Voer uw gebruikerscode in om het systeem uit te schakelen.
- 2. De sirene wordt gestopt, het codeklavier stopt met piepen en het alarmgeheugen wordt weergegeven.
- 3. Het alarmgeheugen geeft de zone(s) weer waar het alarm zich heeft voorgedaan. In het voorbeeld heeft zich een inbraakalarm voorgedaan in zone 8.
- 4. Druk op de toetsen  $\blacktriangle\blacktriangledown$  om de verschillende zones die in het alarmgeheugen zijn vermeld weer te geven.
- 5. Druk op **OK**. Het systeem is gereed om te worden ingeschakeld.

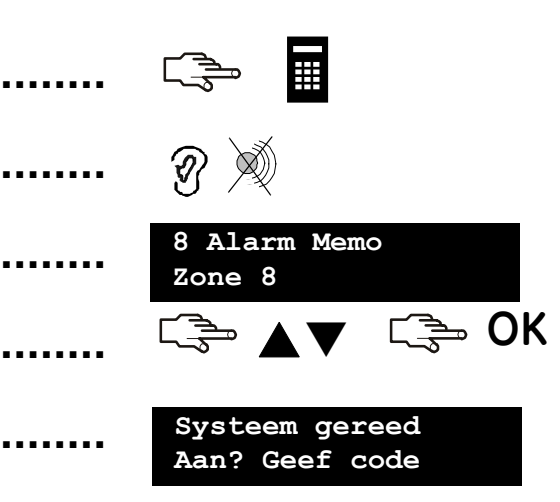

**Opmerking:** U kunt het alarmgeheugen op elk ogenblik via het gebruikersmenu of het Quick User menu weergeven. Open het Quick User menu door achtereenvolgens op de toetsen **OK** en T te drukken, *Alarmgeheugen* te selecteren en op **OK** te drukken.

### **Terugzetten van branddetectoren (reset)**

Er kan zich een brandalarm voordoen wanneer uw systeem is in- of uitgeschakeld. Bij een brandalarm wordt een pulserende sirene in werking gesteld en gaat het codeklavier piepen. Het brandalarmpictogram wordt weergegeven. Als u het brandalarm wilt stoppen, voert u uw gebruikerscode in. Na een brandalarm

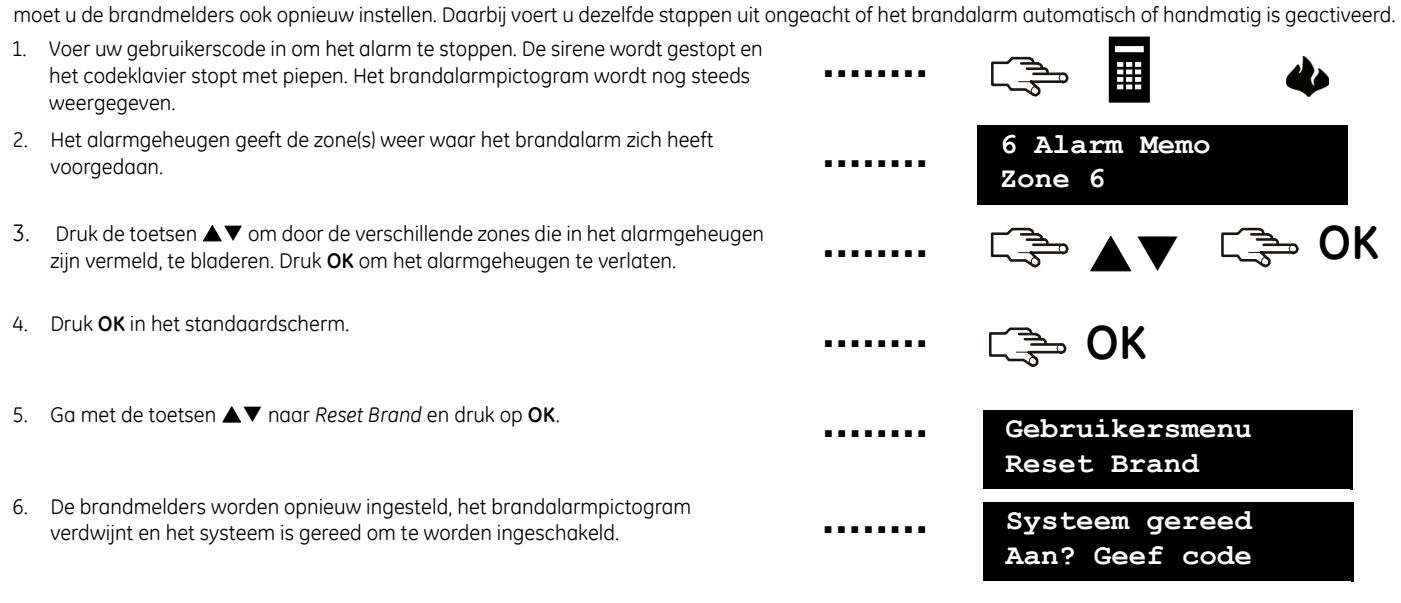

### **Gebruik van de paniektoetsen**

werking stellen. De paniektoetsen moeten door de installateur worden geprogrammeerd. Elk codeklavier is uitgerust met drie paniektoetsen. Met deze paniektoetsen kunt u een brandalarm, medisch alarm en overvalalarm (paniek) handmatig in

#### **Brand**

Druk op de functietoets voor het brandalarm. Er treedt een pulserende sirene in werking, het codeklavier begint te piepen en er wordt een melding naar de alarmcentrale verzonden.

#### **Medisch alarm**

Druk op de functietoets voor het medisch alarm. Er wordt een melding naar de alarmcentrale verzonden.

#### **Overval**

Druk op de functietoets voor het overvalalarm. Er treedt een ononderbroken sirene in werking, het codeklavier begint snel te piepen en er wordt een melding naar de alarmcentrale verzonden.

**Opmerking:** Als de installateur het overvalalarm als een stil alarm heeft ingesteld, wordt wel een melding naar de alarmcentrale verzonden, maar produceren de sirene en het codeklavier geen geluid.

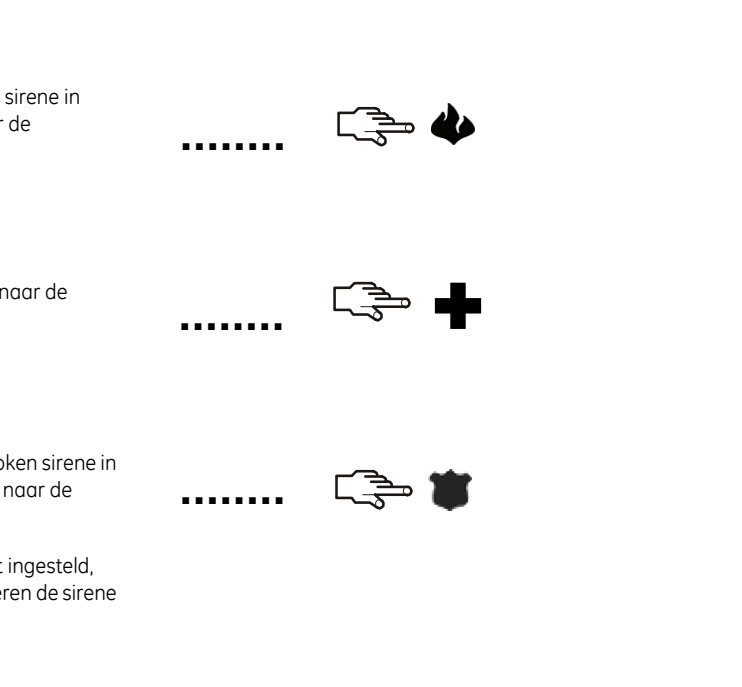

### **De zonestatus weergeven**

U kunt alle open en geblokkeerde zones opvragen. Zones die niet in de lijst van open of in de lijst van geblokkeerde zones zijn vermeld, zijn gesloten en werken normaal. Als u de geblokkeerde zones en open zones wilt bekijken, drukt u **OK**.

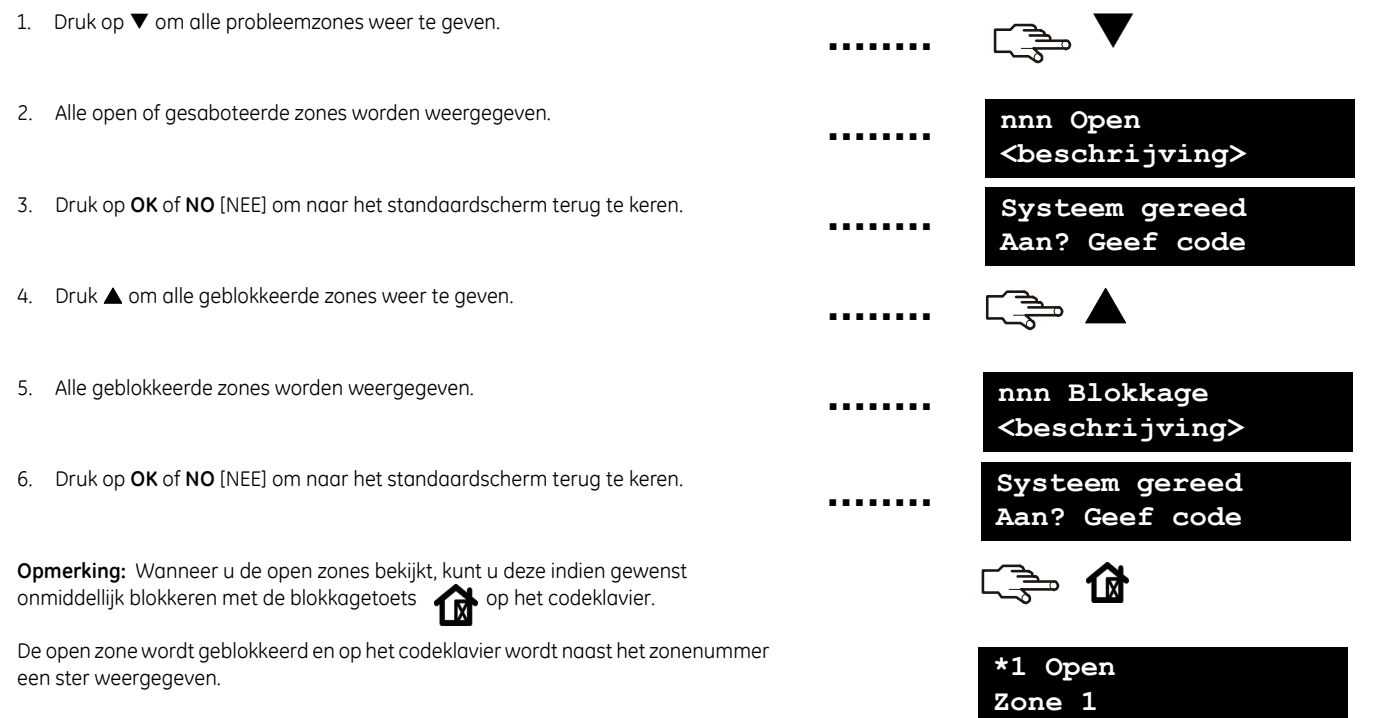

### **Eén of meerdere zones blokkeren**

U kunt manueel zones blokkeren. Wanneer u het systeem inschakelt zullen deze zones niet beveiligd zijn. Wanneer u het systeem uitschakelt, wordt de zoneblokkage terug opgeheven. Druk op **OK** en voer uw gebruikerscode in om het gebruikersmenu te openen en vervolgens zones te blokkeren.

- 1. Ga met de toetsen  $\triangle \blacktriangledown$  naar to Zone Blokkeren en druk op OK.
- 2. De zones worden in groepen van acht weergegeven. Selecteer de groep die de zone bevat, die u wilt blokkeren.
- 3. Er wordt een lijst weergegeven met alle zones waartoe u toegang hebt. Blader door de lijst en druk **OK** om een bepaalde zone te blokkeren.
- 4. Als u een zone niet langer wenst te blokkeren, bladert u opnieuw naar de desbetreffende zone en drukt u **OK**. Het sterretje naast de zone verdwijnt.

**Opmerking:** De installateur kan het codeklavier zodanig instellen dat u een melding krijgt wanneer een zone wordt geblokkeerd. Wanneer u het systeem inschakelt en er wordt een zone geblokkeerd, dan piept de klavierzoemer. U kan de zoemer stoppen door uw gebruikerscode in te geven..

U kunt ook te blokkeren zones selecteren met de blokkagetoets op het codeklavier. Druk op de blokkagetoets om een te blokkeren zone te selecteren. De tekst *Geef zonenummer* wordt weergegeven. Geef het zonenummer en druk op **OK**. Herhaal deze actie indien u nog andere zones wilt blokkeren. Om een zone uit de reeks geblokkeerde zones te verwijderen voert u het zonenummer opnieuw in.

**Opmerking:** De installateur kan het codeklavier zodanig instellen dat u eerst een gebruikerscode moet invoeren alvorens u zones kunt blokkeren.

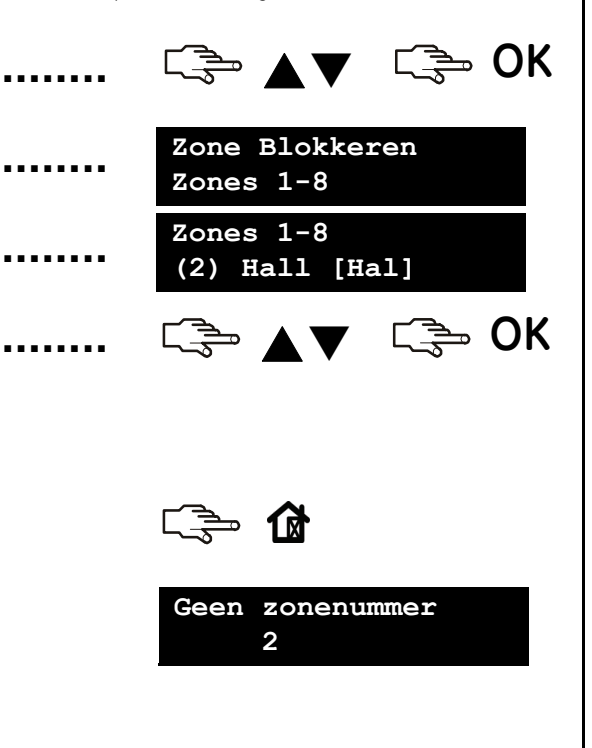

## **Het logboek lezen**

Het logboek toont de details van alle gebeurtenissen die plaatsvinden wanneer u het alarmsysteem bedient. De omschrijving van elke gebeurtenis wordt in dit formaat weergegeven:

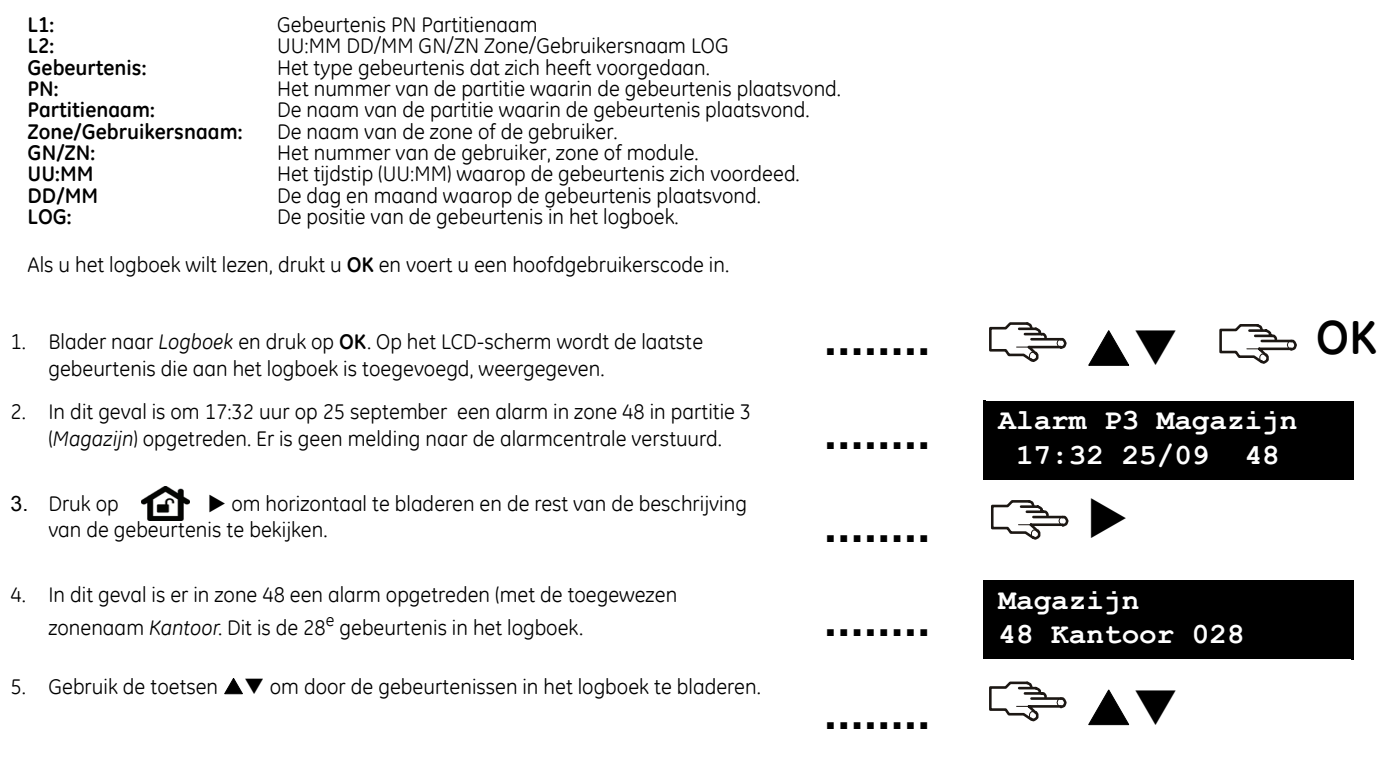

### **Uw systeem testen**

U kunt verschillende systeemtesten uitvoeren om te controleren indien uw alarmsysteem correct werkt. Als u een servicecontrole wilt uitvoeren (indien een servicemelding optreedt), hoeft u alleen maar het *Gebruikersmenu* te openen. Als u een looptest wilt uitvoeren, moet u een hoofdgebruikerscode invoeren.

1. Als u elke sensor in uw systeem wilt testen, selecteert u nadat u de  $\blacktriangle$   $\blacktriangledown$   $\Box$   $\Box$   $\Box$   $\Box$  OK hoofdgebruikerscode hebt ingevoerd de functie *Looptest* en drukt u **OK**. Loop にき こうしょう こうしょう **........** door alle beveiligde ruimtes en open alle deuren en vensters om na te gaan indien de sensor reageert. **........** 2. Wanneer u een zone activeert, hoort u een deurbel (chime) en wordt de **Looptest ........** zonestatus op het LCD-display weergegeven. Als dat niet het geval is, activeer de **<resultaten>** sensor opnieuw. **........** 3. Voer uw hoofdgebruikerscode in om de looptest af te sluiten. صا **........ ........** 4. Als u de eventuele systeemproblemen wilt bekijken, zoals een batterijstoring of  $\Rightarrow$  OK een defecte telefoonlijn, selecteer de functie *Service check* en druk op **OK**. **........** 5. Bij problemen wordt een servicemelding op de LCD-display weergegeven. Zie **........ Service vereist** pagina 15 voor meer informatie. **........ Opmerking:** Gebruik de toetsen ▲▼ om door de looptest en de resultaten van de **........** service check op de LCD-display te bladeren.

## **Servicemeldingen**

Op het LCD-display kunnen servicemeldingen weergegeven worden indien er zich systeemstoringen voordoen. Als u het probleem niet zelf kunt oplossen, neemt u contact op met de installateur. Wanneer het codeklavier een pieptoon laat horen als gevolg van een foutconditie, druk dan # om meer informatie over de aard van het probleem op te vragen.

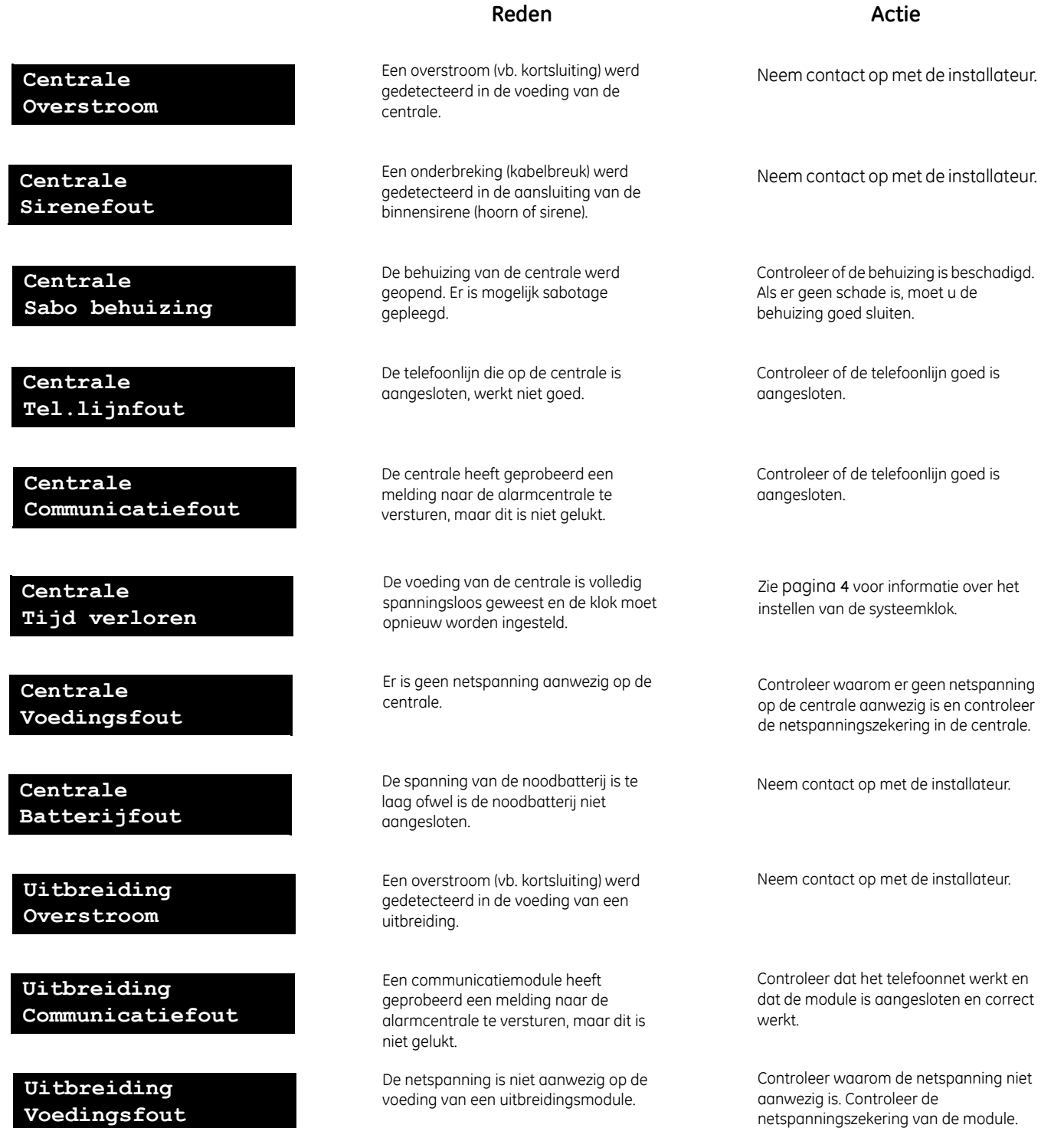

# **Servicemeldingen**

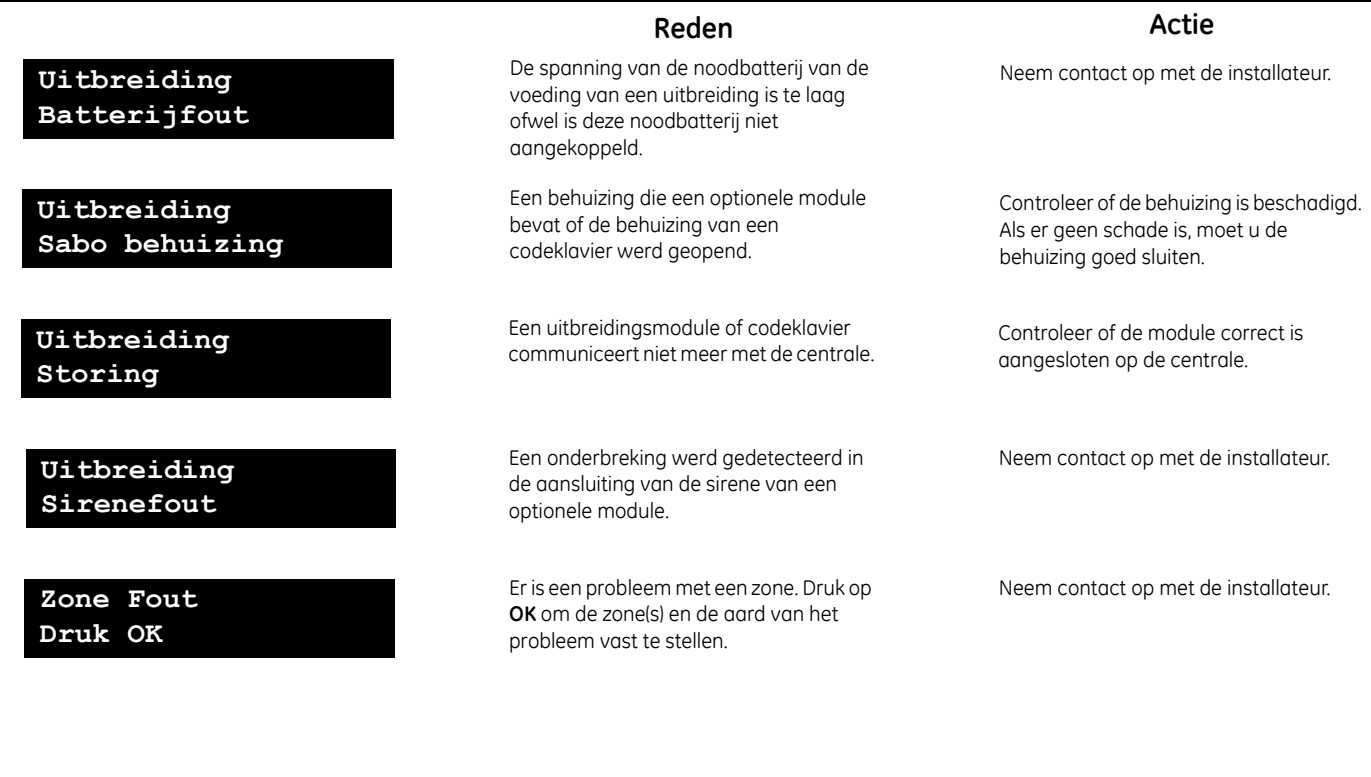

## **Woordenlijst**

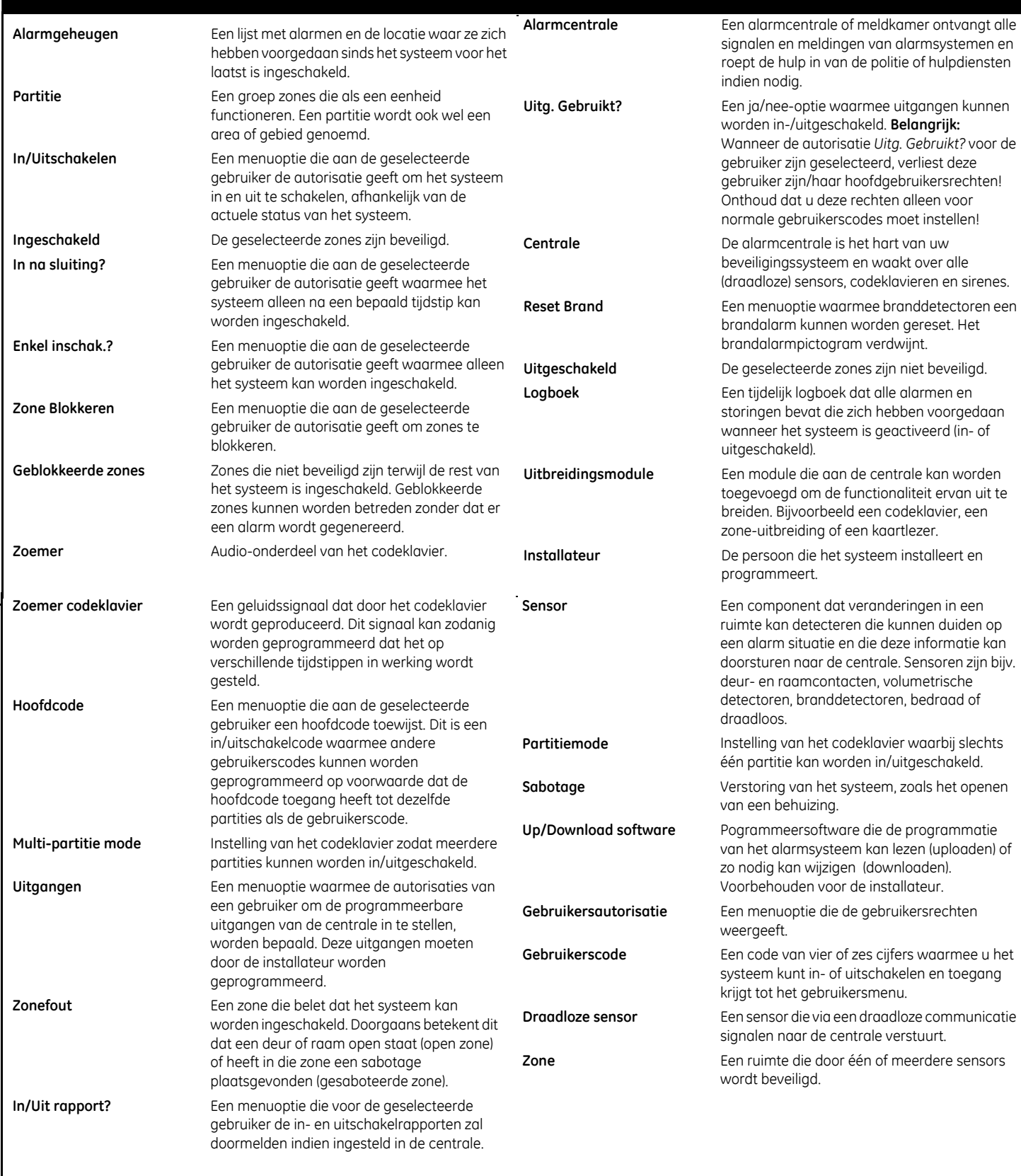